# 操作説明書【 簡易アクセス解析 】

【URL https://www.google.com/analytics/home/?hl=ja 】

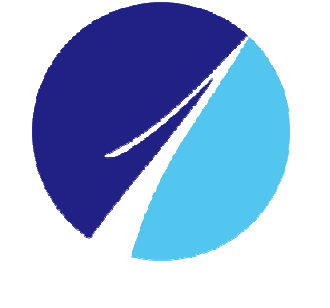

No.1 Co.,Ltd

お問合せ先:株式会社**No.1 WEB**サポート $0120 - 262 - 010$ 

**Web Direction課** 

#### Google

### アカウント1つですべての Google サービスを。

Google アナリティクスに移動するにはログイン

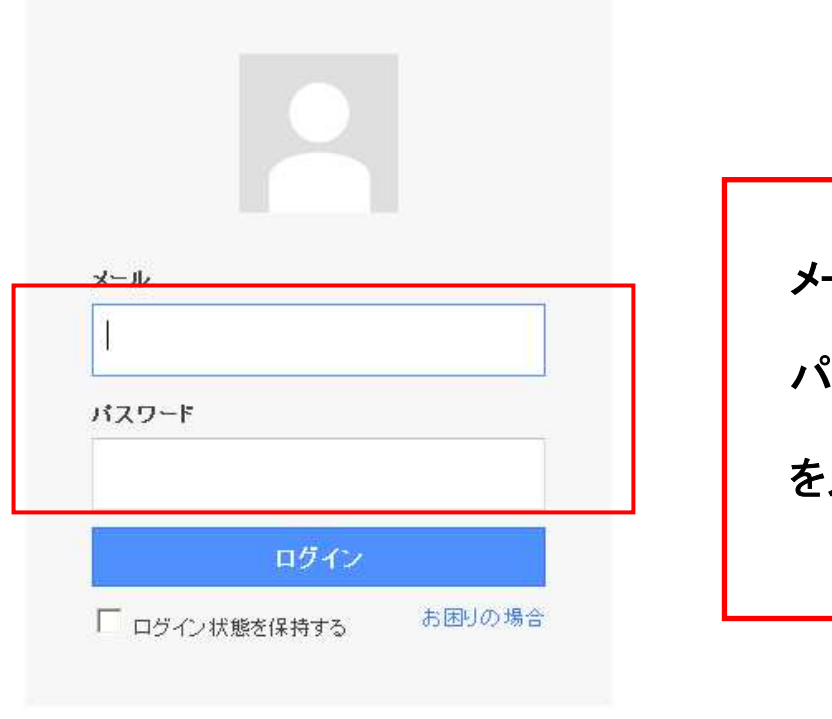

アカウントを作成

メール : パスワード : を入力してください。

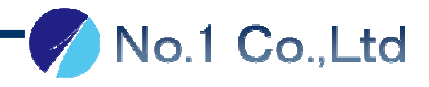

# 2 サイトを開きます <sup>②</sup>

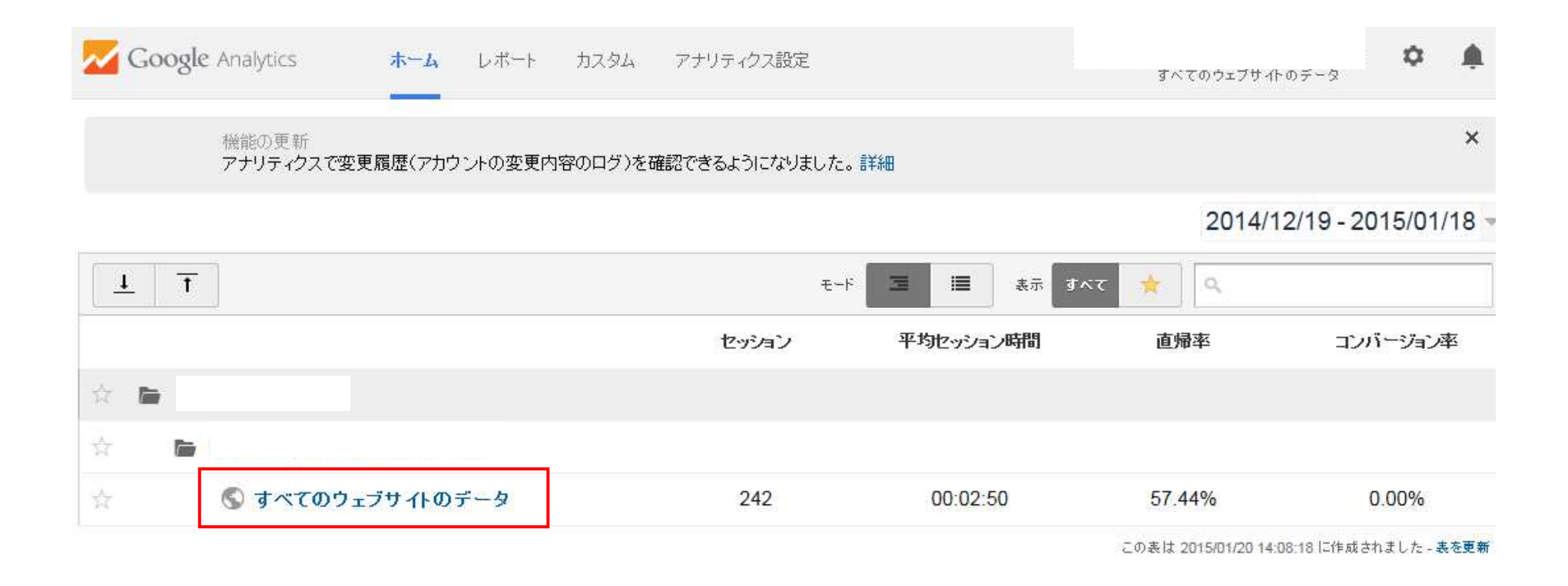

「すべてのウェブサイトのデータ」をクリックしてください。

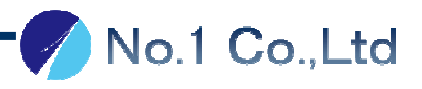

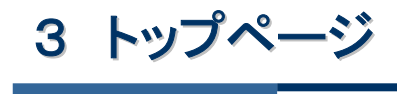

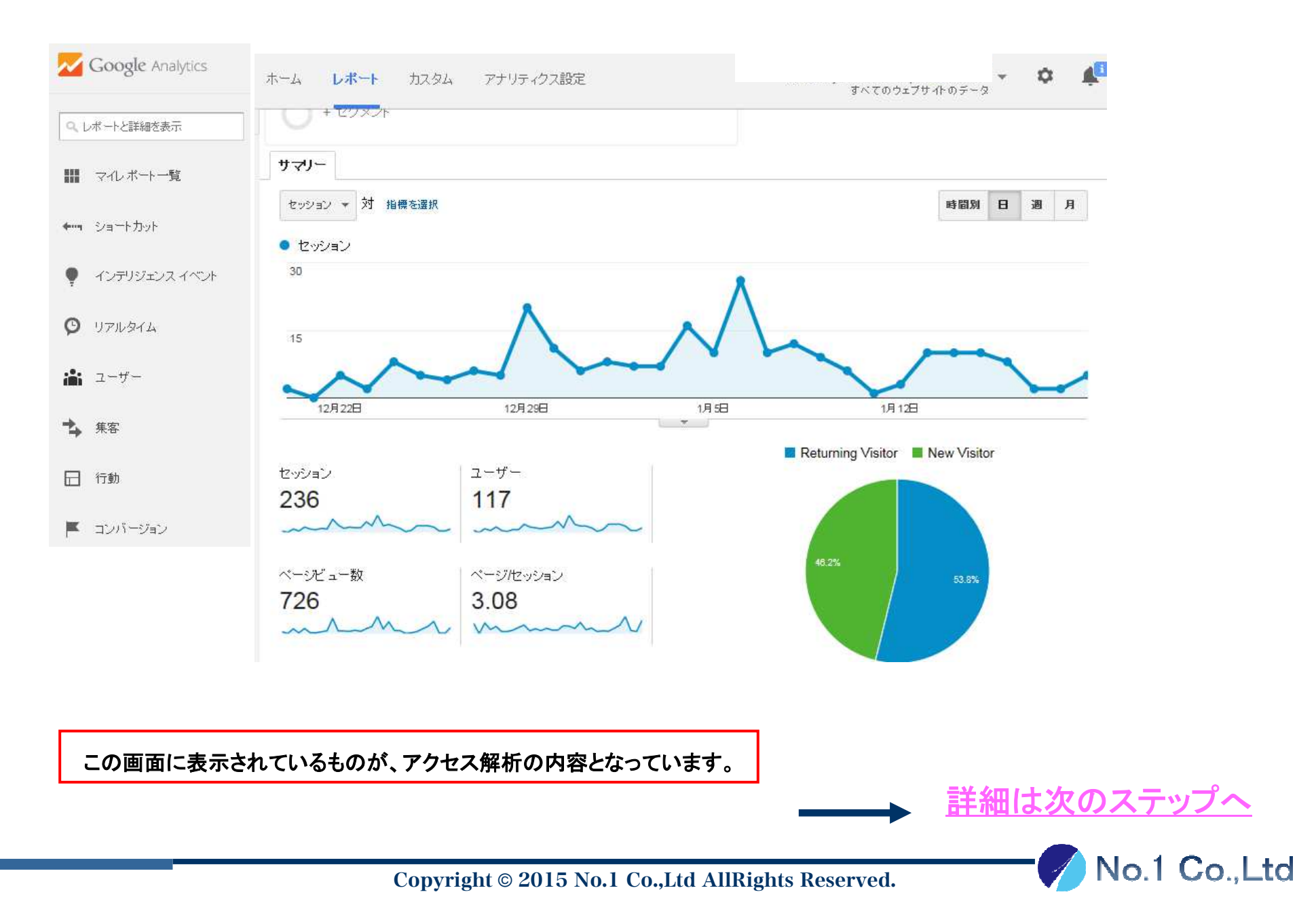

## 4 日付指定の方法

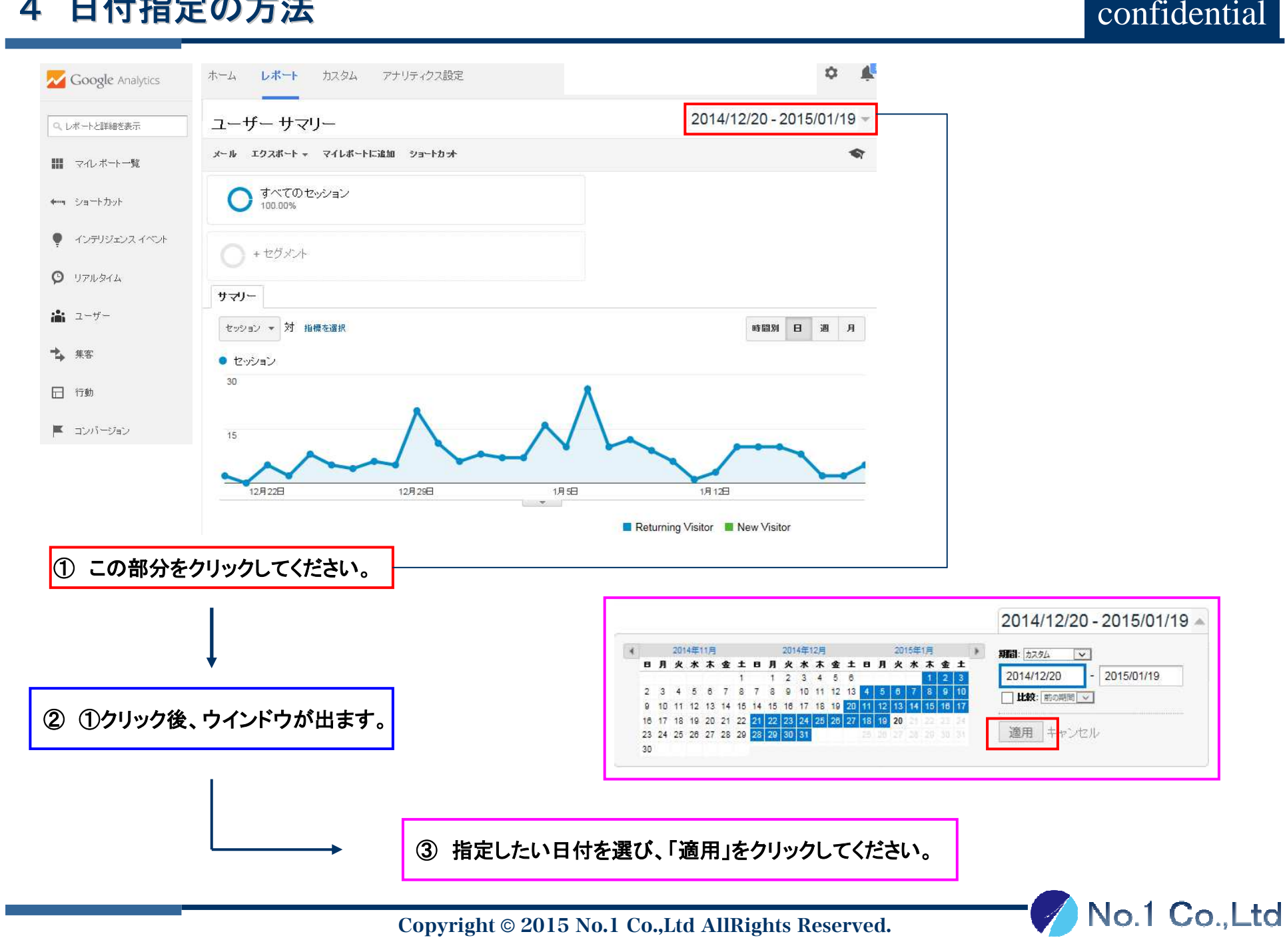

## 5 キーワード検索の仕方

#### confidential

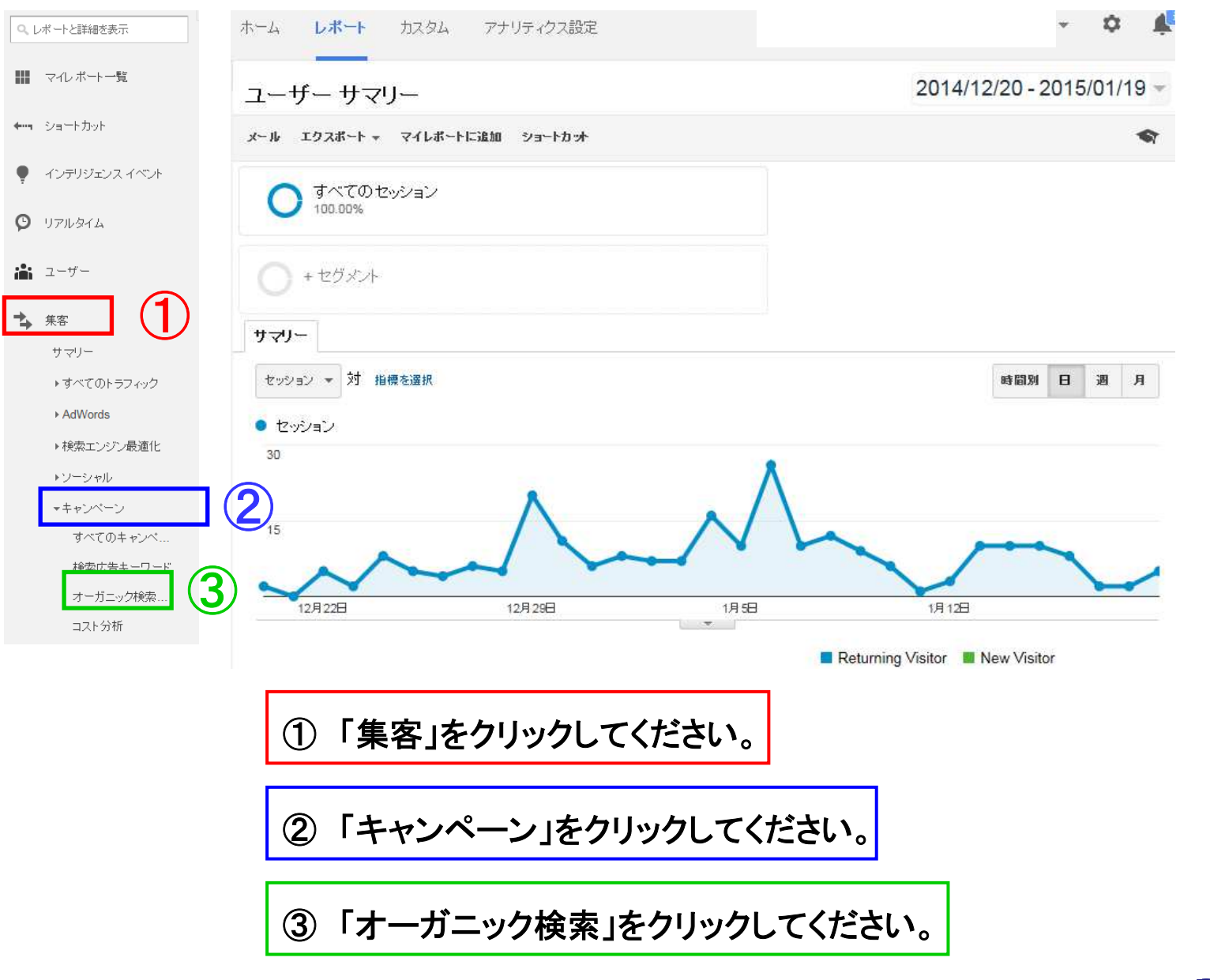

No.1 Co.,Ltd

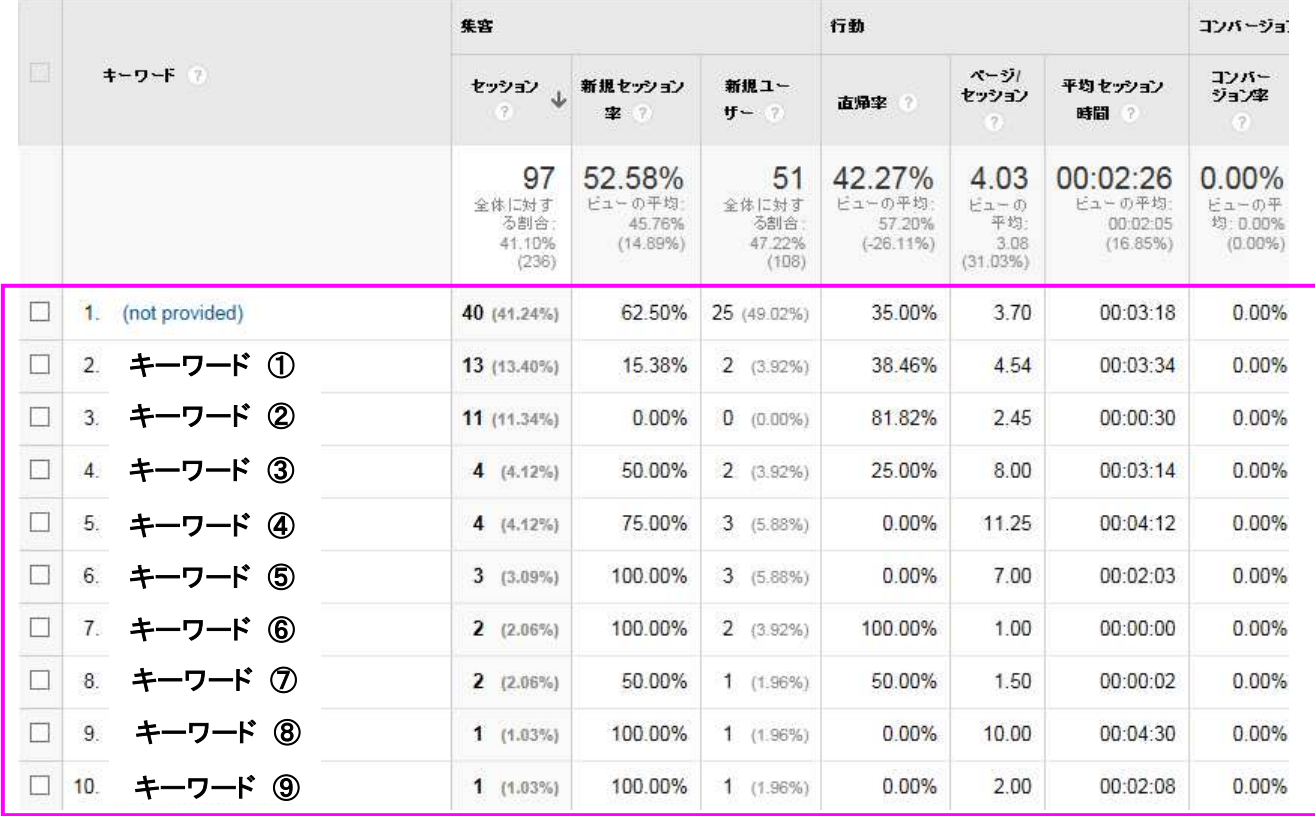

検索順が多いキーワードが表示されます。

※(**not provided**)は、キーワードを取得できなかったものの合計になります。

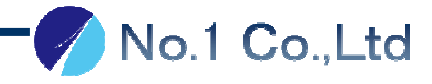

## 7 ページごとの閲覧数の見方

#### $\psi$  .  $\circ$ 卫 Ⅲ マルボート一覧 ホーム レポート カスタム アナリティクス設定 2014/12/20 - 2015/01/19 ユーザー サマリー ←-- ショートカット メール エクスポート マイレポートに追加 ショートカット  $\bullet$  $\bullet$ インテリジェンス イベント すべてのセッション 100.00%  $Q$  リアルタイム  $\mathbf{a}$   $2 - \mathbf{b}$ ● +セグメント サマリー ≛ 集客 セッション ▼ 対 指標を選択 時間別 日 週 月  $\bigcirc$ □ 行動 ● セッション  $\boldsymbol{P}$ サマリー  $30<sup>°</sup>$ 行動フロー ▶サイト コンテンツ  $15<sub>1</sub>$ ▶サイトの速度 ▶サイト内検索 12月22日 12月29日 1月5日 1月12日 **No. 1980** トイベント Returning Visitor **MI** New Visitor ▶ AdSense ウェブテスト 「行動」をクリックしてください。  $\mathcal{L}$ ページ解析 ■ コンバージョン ② 「サマリー」をクリックしてください。

#### confidential

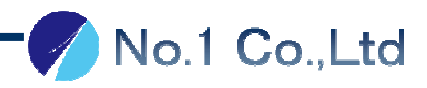

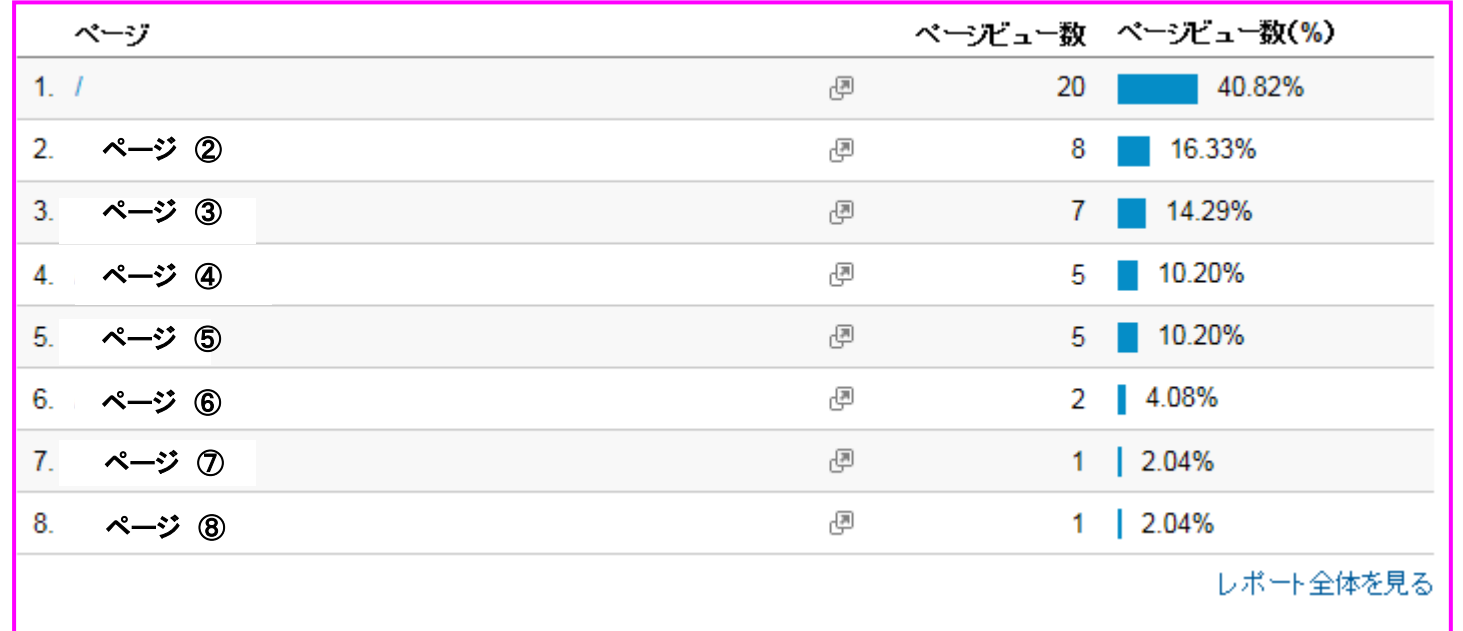

多く閲覧されているページが表示されます。

※ **/** は、**TOP**ページのことをさします。

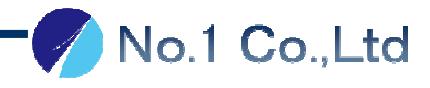

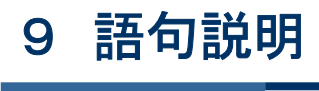

No.1 Co.,Ltd

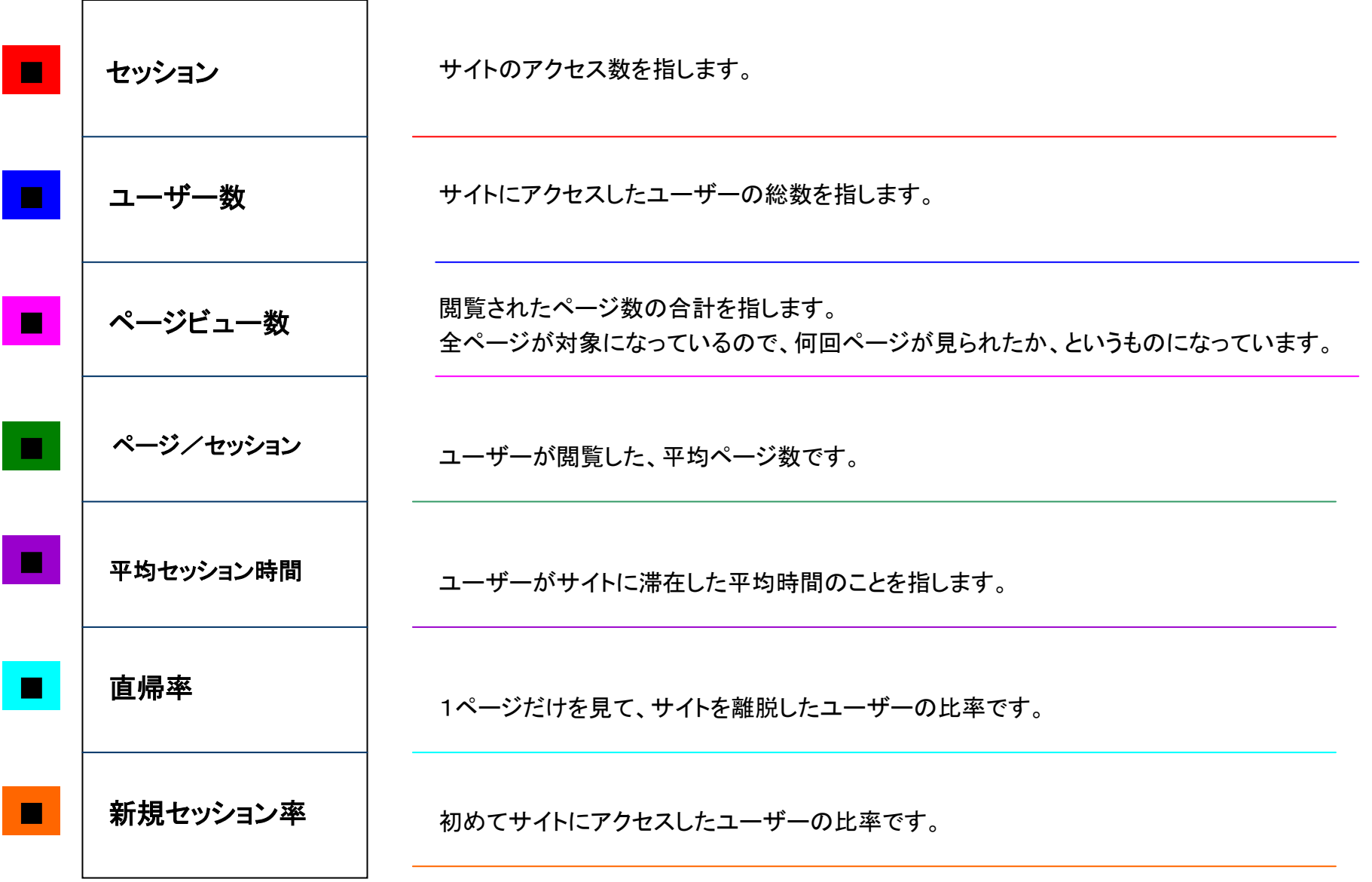